## [Cómo crear formularios en PDF con A](http://gusgsm.com/como_crear_formularios_en_pdf_con_acrobat_cc)croba

### [Gustavo Sánchez Muñoz](http://gusgsm.com/gustavo_sanchez_munoz)

(Diciembre de 2014)

Un formulario en PDF es un archivo en formato PDF que contier usuario puede rellenar con la información necesaria. guardar y persona. Es la versión digital de la clásica instacia burocrática formularios PDF bien hechos son la forma más segura y práctic datos delicados e importantes, ya que admiten sistemas cifrado digitales y similares que hacen que sean los documentos con in compleja más fiables.

Sin embargo, hay muchas personas y pequeñas empresas que no la complejidad y seguridad posible de un formulario PDF. Sólo pequeños documentos para faciliar pedidos, albaranes, presupu Con la Creative Suite CC 2014, preparar una versión digital de documentos es bastante sencillo. Esta es una explicación muy p cómo hacer uno.

El programa creador: Casi cualquiera

Así de simple. Para crear un formulario digital puedes usar cua que sea capaz de terminar convirtiendose en PDF: Microsoft Wo Adobe Illustrator o InDesign.

Espera, aun hay más: Hasta un papel escaneado sirve

Si eres ta morrativalgunos dicúaneque ya tienes un formulario anti en papel que heredaste de tu padre junto con la ferretería y qu usándolo, puedes hacerlo. Escanéalo lo mejor que puedas e imp Pro XI como se describe un poco más abajo. Te sorprenderás.

El programa conversor: Acrobat Pro XI (o superior)

Esta es la clave. Usa la última versión disponible de Acrobat P XI . La operación paso a paso es tan simple como:

Abrimos el PDF en ese programa. VamFonsmundarloss sollapa panel " Herramientas ". Allí pulsamos la Cœparcion"

Si se trata de una imagen en formato JPEG, obtenida del escan clásico del que hablábamos más arriba, bastará conCreare vayas PDF... Desde archivo " y sigas como se describe a continuación. Tar aún no lo has escaneado, puedes recurrir al menú "Crear PDF... Desde escáner". En algún momento del proceso siguiente, Acrobat se encargará de guardar ese JPEG como PDF y añadirle los formularios.

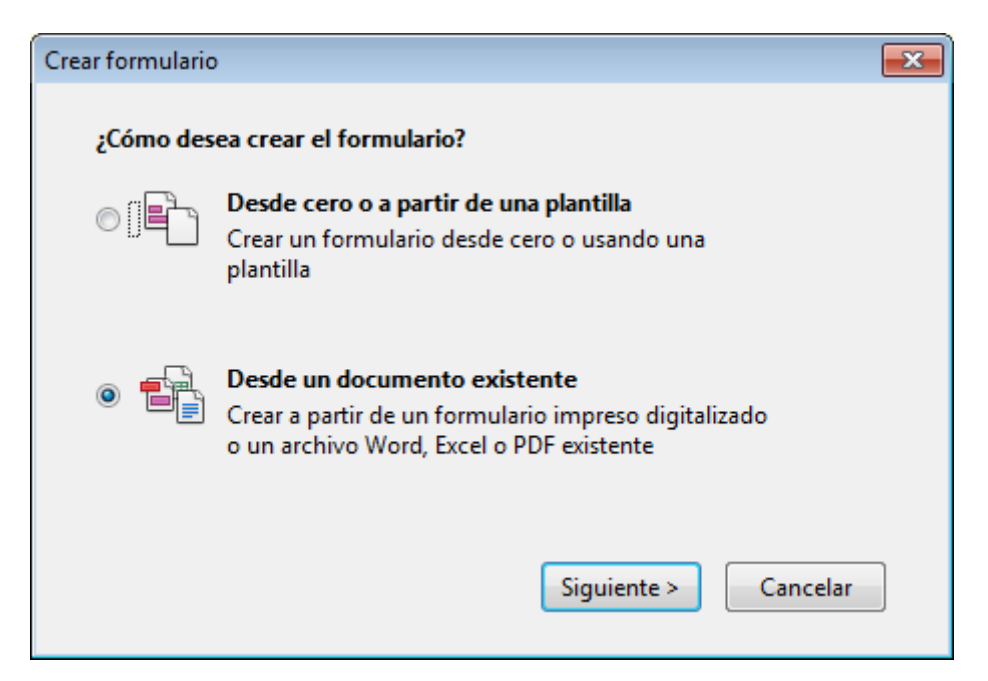

En el menú siguiente, elegimos la opción "Desde un documento existente".

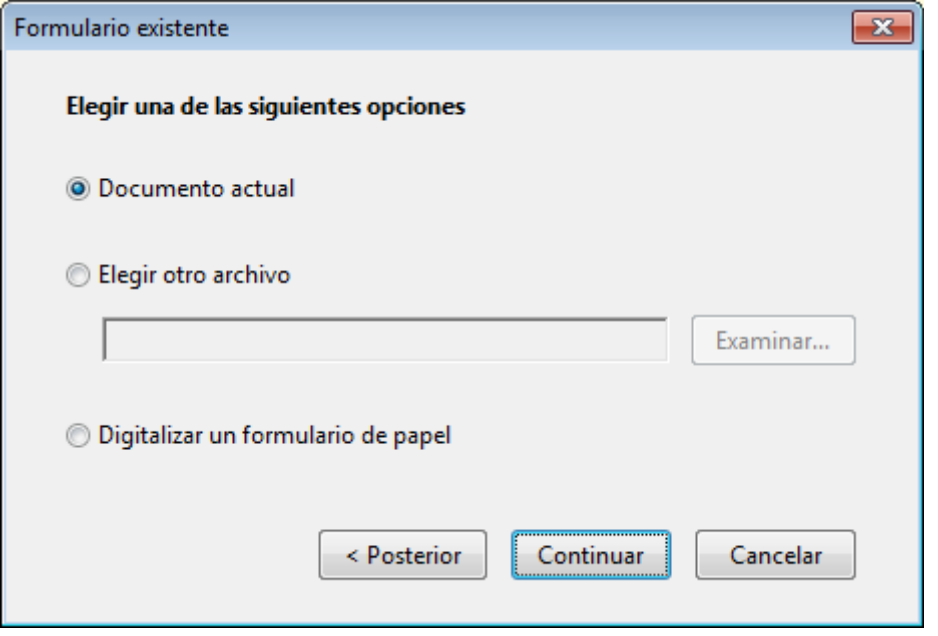

A continuación, escogemos la que dice, "Documento actual", ya que lo tenemos abierto. Si no, obviamente, optaríamos por "Elegir otro archivo".

Es posible que Acrobat nos avise de que debemos guardar el documento para poder realizar los cambios y comenzará a ejecutar la búsqueda automática de posibles campos para un formulario —aquí debo decir que para mi el trabajo de los programadores ha sido abolutamente brillante—.

Tras un rastreo del documento, Acrobat nos avisa de que ha en campos.

[... Y pasa a mostrar el documento con lo](http://gusgsm.comfiles/formux_03.png)s campos resaltados.

Retocar los campos encontrados

Probablemente necesitarás retomadades as de cada campo, ya que Acrobat XI es excepcionalmente bueno pero ni hace magia ni sa así que tampoco consigue adivinar siempre los nombres que del campo ni la palabra que debe asignar Censejondea heormanmientas ". Eso es especialmente cierto en el caso de formularios muy com campos repetidos o procedentes de documentos escaneados.

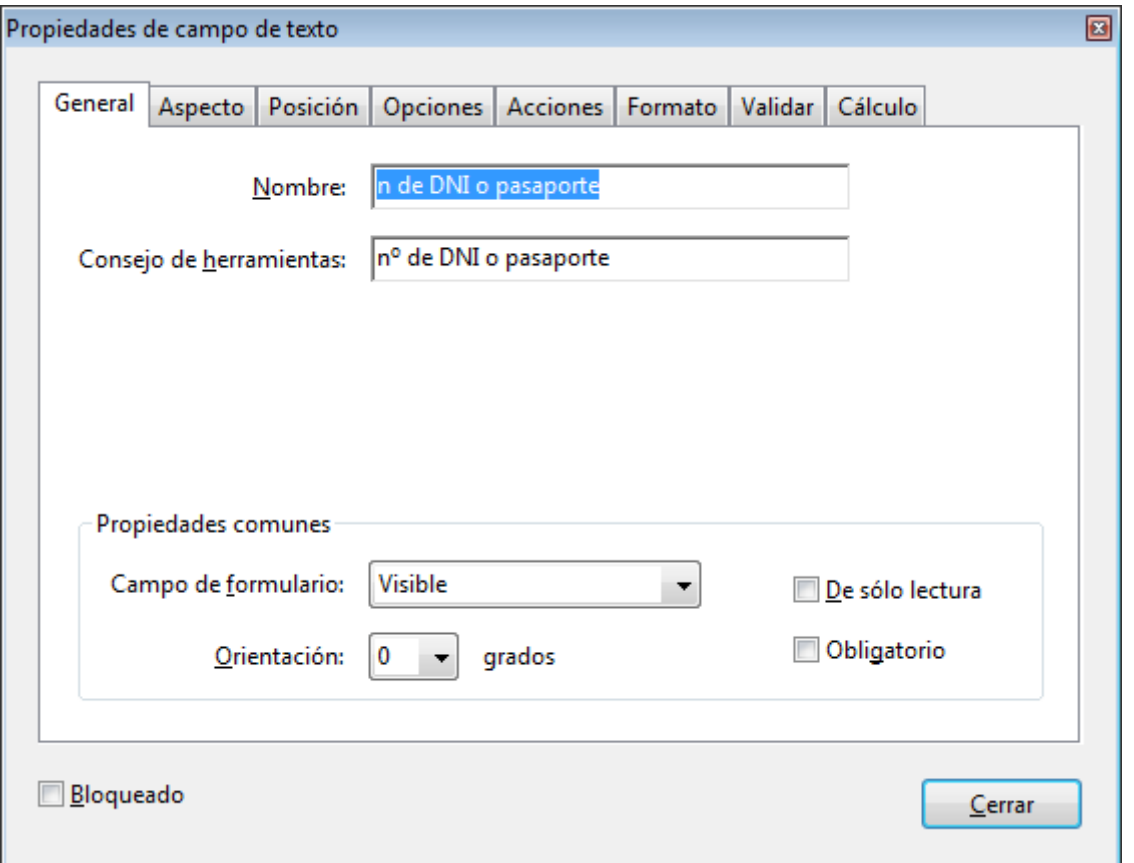

Todo esto se hace abriendo la opción "Editar" de la solapa "Formularios" del panel "Herramientas", poniéndo el cursor encima del campo que queremos editar y abriendo con el botón derecho el menú que contiene la opción " Propiedades".

### **Crear campos nuevos**

También puede ocurrir que se le haya pasado una zona en la que debía haber creado un campo. Sin salir del modo "Editar". nos ponemos en la zona y apretamos el botón derecho.

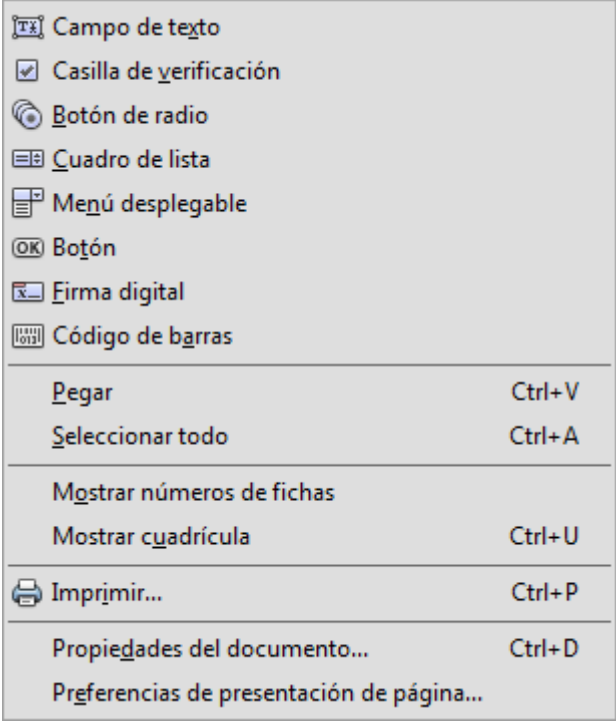

Aparecerá un menú contextual de los tipos de campos de formulario que podemos usar.

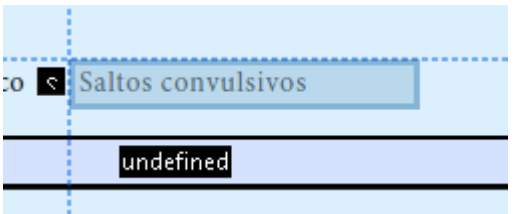

Elegimos el que concuerde con nuestras necesidades, arrastramos y soltamos hasta crear el campo del tamaño adecuado. Le damos el nombre que creamos conveniente y afinamos sus "Propiedades". Una vez terminado el retoque, guardamos el PDF y habremos terminado.

# **Un vistazo por encima al uso sencillo de formularios PDF**

Como ya hemos dicho al principio, los formularios PDF ofrecen un método muy complejo y seguro de intercambiar información delicada y confidencial. Eso quiere decir que los mecanismos de almacenamiento, intercambio y seguridad pueden llegar a ser muy complejos. No voy a describir las formas más elevadas de seguridad e intercambio, ya que esta es una explicación de la forma más sencilla y directa de usarlos. Para las formas más avanzadas de usar formularios PDF, hay otras fuentes más recomendables y apropiadas.

Advertencia: in embargo, antes de entrar en detalles, conviene cuando solicitamos datos personales nos convertimos en sus d como tales, estamos sujetos la cliaón sobre privacidad y [concidencia](https://www.boe.es/buscar/act.php?id=BOE-A-1999-23750)lid and pueda haber en nuestro país o el de los intere respetar esas leyes puede ser un delito grave y, cuando menos irresponsabilidad.

Situarlos en nuestro servidor en la Red

podemos poner el archivo PDF en nuestro sitio web a disposició interesados ofreciendolo como un enlace directo a un archivo P

Este método es sencillo y directo. El problema que tiene es que el usuario lo abra directamente en wseubnyaivéengolandorallí mismo, en v de descargarlo en su ordenador y abrirlo con Acrobat Reader. Y problema porque para que los campos de formulario de un PDF como campos rellenables, el archivo PDF debe abrirse en Acrob Pro, ya que los visores PDF de los navegadores no reconocen los campos de formulario de un PDF y muestran el documento c PDF estándar, sin campos rellenables.

Este es posiblemente el problema principal con el que nos enco queremos usar formularios PDF para interactuar con clientes y problema no se escapan ni las organizaciones gubernamentales más desarrollados: Si el PDF no se abene cetro A cisobrat apaz de tra [con campos de for](https://itunes.apple.com/us/app/pdf-forms-fill-sign-annotate/id479202541?mt=8)mula do el trabajo habrá sido en balde.

Por eso es imprescindible que al lado del enlace para la descar nuestro formulario, expliquemos la necesidad de usar Adobe rea programa que creamos más conveniente uyno eneacempoasa la [descarga de este pr](http://get.adobe.com/es/reader/)ograma pañado de una breve y sencilla explic la necesidad de usarlo. Si no lo hacemos, tendremos un alto po fracasos.

En el mismo PDF conviene poner las instrucciones que debe seg rellenarlo, guardarlo y remitirlo. En este caso es algo tan senc que nos lo envíe por correo a la direccción de correo que hayam para ello. También podemos proporcionarle una dirección de co es necesario recibir físicamente una papel con el formulario im

Recuerda que este procedimiento nos revelará la dirección de c usuarios honestos pero no impedirá que los usuarios deshonest cualquiera de los datos. Esto se evitaría con el uso de firmas y digitales. Pero, de momento ni nosotros ni nuestros usuarios es de estas técnicas, así que hablo de ello en condicional hipotéti

#### Asegurar el PDF

Este no es un paso necesariamente imprescindible pero dado qu lugar duro y hostil, te recomiendo hacerlo una vez que hayas te el PDF.

Vamos al meAnchivo - Propiedades - Seguridad ". En la op Sistema" de seguridad " elegimos la opción más Segunidad Inhaedia/hte contraseña " si disponemos de una de las opciones más avanzadas certificado, ya sabrás como usarlas, por lo que no hace falta explicado.

Dejamos vacía la Sodicitar luna " contraseña para abrir el documento ", ya que queremos que cualquier persona pueda usarlo.

En la zoPheamisos ", marcamos la oPpeostróngir.". ". En mpresión permitida " dekamos la opAttaióessollución ", que es como decir que no queremos ninguna restri**cCambios permitidos "**, escogemos la opción Rellenado de campos del formulario y firma de campos de firma existentes. ". Así el usuario podrá rellenar el formulario pero no podrá modificarlo maliciosamente si no conoce la contraseña o dispon de seguridad.

No marcaremos la **Aptivar copiar texto**, imágenes... " pero sí marcaremos la que Activian acceso a texto de dispositivos lectores de pantalla...  $\blacksquare$ . En el pequeño  $\mathbf{\mathbb{C}}$ ambian contraseña de permisos escribiremos la contraseña necesaria para modificar los permis que acabamos de establ@po $\overline{a}$ pones E'h d'e Compatibilidad " establecemos el nivel del formato PDF y Acrobat que creemos que nuestros us establecemos un nivel demasiado bajo, la seguridad será menor establecemos un nivel demasiado alto muchos usuarios podrían

También dejaremos que se codifique todo el contenido del docu motores de búsqueda escarben en nuestras páginas web.

Adobe Forms Central

Para volúmenes algo mayores y necesidades levemente distinta servic<sub>i</sub>Adobe Forms Cemqualtiene una versión gratuita y otras de más opciones. Pero, como he indicado, esto cae fuera del objet Adobelispone de páginade se explican muy bien sus posibilidade